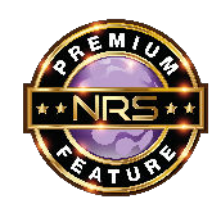

**Great news!** We've introduced a new menu of optional **Premium Features**, to enrich your POS experience. Premium Features are paid options that require signup, enabling and possible additional equipment purchases. This release addresses the new License Scanning ID Premium Feature, to be covered lower down in these notes. **Contact NRS for details.** 

**\_\_\_\_\_\_\_\_\_\_\_\_\_\_\_\_\_\_\_\_\_\_\_\_\_\_\_\_\_\_\_\_\_\_\_\_\_\_\_\_\_\_\_\_\_\_\_\_\_\_\_\_\_\_\_\_\_\_\_\_\_\_\_\_** 

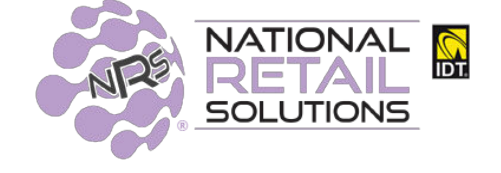

# **11/4/19 PUBLIC RELEASE NOTES**

### **LICENSE DETAILS**

License details are now available on the POS. Both the **MRC** and subscribed **Premium Features** will display, along with the price and expirations by clicking on blue Details tab on the bottom right side of the screen:

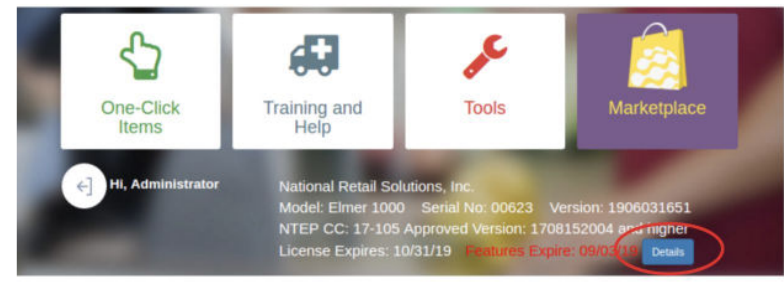

**Expired feature charges will not impact POS functionality** but the expired feature will stop functioning. If any of the Premium Features are expired, the expiration will display in red.

The Details button will display all subscribed services. Expired features will appear in red.

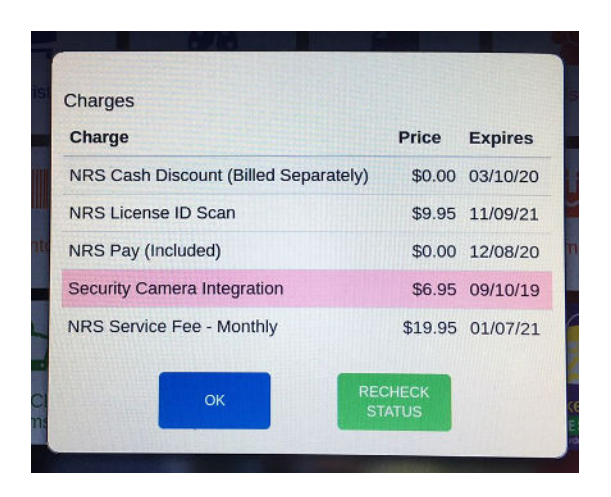

### **Warnings**

License warnings will continue to function as always; overdue MRC fees will prompt warnings beginning 30 days before expiration. At 14 days before expiration the message frequency and text changes.

If the MRC is current but any of the features are expired, the following message will display:

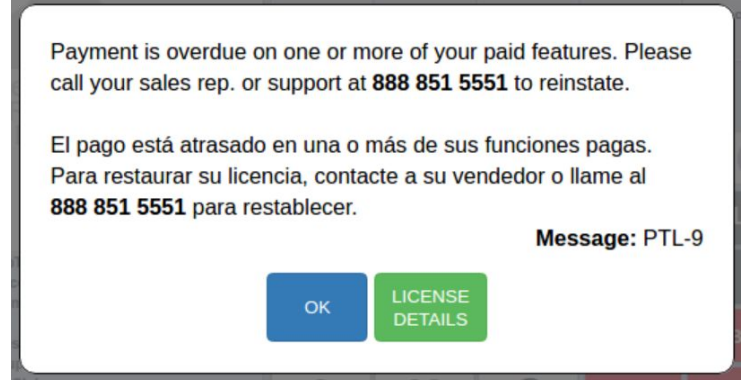

Clicking the LICENSE DETAILS button, will display the overdue charges.

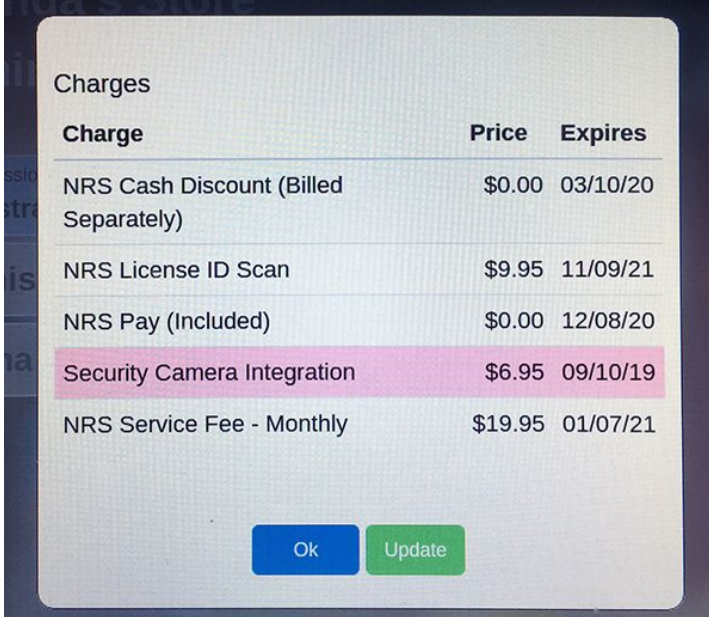

Clicking on the Update button, will send an email with a secure link for the user to update their billing information.

# **ITEM GROUP EDIT**

It is now possible to change multiple items with one group edit transaction. Users with Pricebook "**Edit**" permission on user profile will be able to do this. This will group items together for modifications providing two selections: by item, or by departments.

*The following fields are available to select for group item changes in Pricebook:* 

#### **Change department**

- Leave Department Unchanged (default)
- Move selected items to any of the other departments available.

#### **Change promotion**

- Leave Promotion Unchanged (default)
- Remove the selected items from a promotion
- Add the selected items to a promotion

#### **Adjust price**

Leave Price Unchanged (default)

#### **Dropdown menu options include:**

- Adding/Reducing a fixed amount to all selected items' price
- Adding/Reducing a percentage to all selected items' price
- Set a fixed price for all selected items

### *The following fields are available to edit, and will be applied to items selected:*

*[NOTE: Unless the associated Apply checkbox is checked, these properties will not be changed]*

**EBT Eligible**: Yes/No/Dept **Size**: Text entry **Sold by weight**: Yes/No **Price includes taxes** if applicable: Yes/No **Price includes fees** if applicable: Yes/No **Fee Multiplier** if applicable: Number entry

#### **In Practice**

The Item Group Edit is a two step process. First select the criteria for the group by tapping the blue Multi Select button, and then selecting from the drop-down menu.

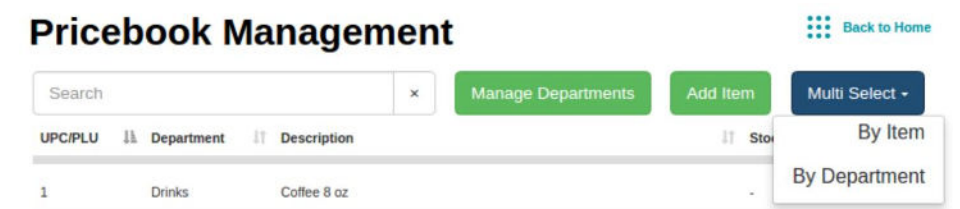

By Item: The pricebook search can be used to search for individual products by name. Clicking on the search results items will include those items in the group and display highlighted in light blue. To deselect an item, tap the line. The selections will save across pages of search results. Search multiple times to build out the group, if needed. Once selection is complete, the blue Selected tab will track the selected number of items.

Click Confirm when done.

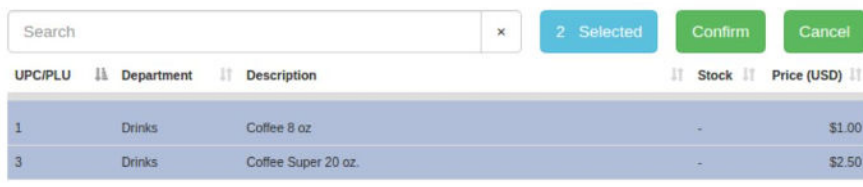

● By Department: click the blue Select button to display and select the department(s). Check all departments that apply. "Check all" and "uncheck all" are available for selection. When complete, the total number of departments will be indicated on the Selected button. All items in all selected departments will be included.

Click Confirm when done.

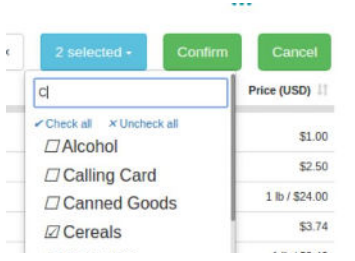

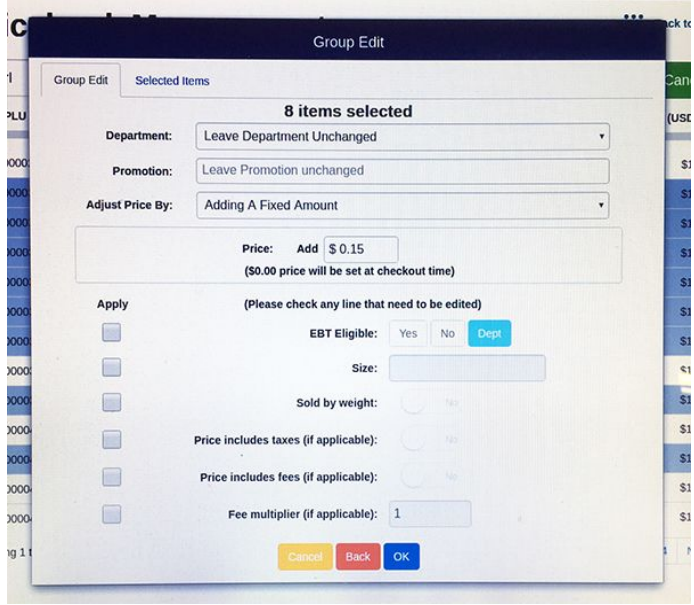

The Group Edit option will appear to allow edits to the group of selected items **for the criteria and fields that need to be changed**. The **Selected Items / Selected Departments** tab will verify the group of items or departments selected for edit.

#### **Make Edits**

Select the fields that you wish to change. Select the options that apply in the drop-down menus in these fields. If criteria on other fields of the products is to be changed, click on the **Apply** checkbox next to the option, to make the option available for editing. Pictured is a .15 cent price increase to the 8 selected items in the group. ( where the rest of the fields remain the unchanged)

To edit the contents of the group click the **Back** 

button, modify the group of items and click Confirm to return to the Group Edit area.

#### **It is critical that the merchant clearly define the criteria he is changing on Group Edits, to avoid selecting unwanted fields that will change their pricebook**.

**There is no "undo" so careful verification should be done, before clicking OK.** 

When finished click Ok to save the edits to all selected items.

**The larger the number of items to edit, the longer the system will take to update. This function should be performed when it won't interfere with a shift closing or waiting customers.** 

## **IP PRINTER**

You can now add additional printers to your POS using IP printers connected to your network. **This will require the purchase of an IP printer from NRS, which is programmed to integrate with the POS.** It is possible to target specific print jobs to specific printers.

#### **Enabling**

**Important note:** Only printers provided by NRS will work. Plug the printer into the same router, switch or the network that the POS is on, and the POS will find it. USB printers will continue to work as before.

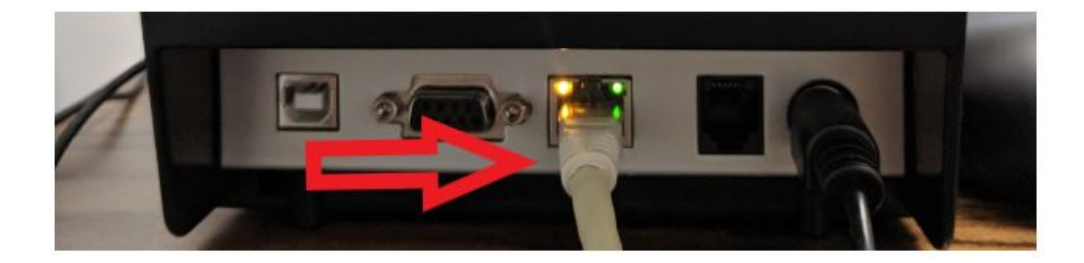

#### **To Set Up:**

In Tools > Store Settings > Configurations page is the Printers tab.

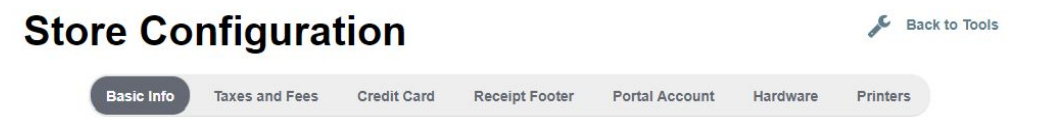

There will always be a default "USB Printer" configuration for usb printers. One or more USB printers can be plugged into the POS but they will share the same USB Printer configuration and all print the same data.

#### **Configuration for IP Printer**

The Printers page will load with previously saved printers and their configurations. To discover newly attached IP printers, click the Find Printers button and wait for it to complete. Old printers which cannot be found on the network will display in red and, if appropriate, can be deleted with the Delete button. Selecting any printer, will bring up its

configurations.

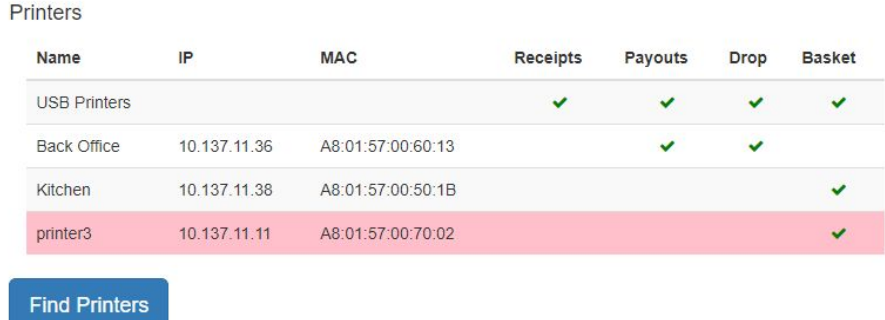

The USB Printer configuration is initialized by default to print all jobs. IP printers, by default, will not print any jobs and must be configured.

There are four print job types available for configuration for each IP printer. Select the receipt types you want to apply to the IP printer.

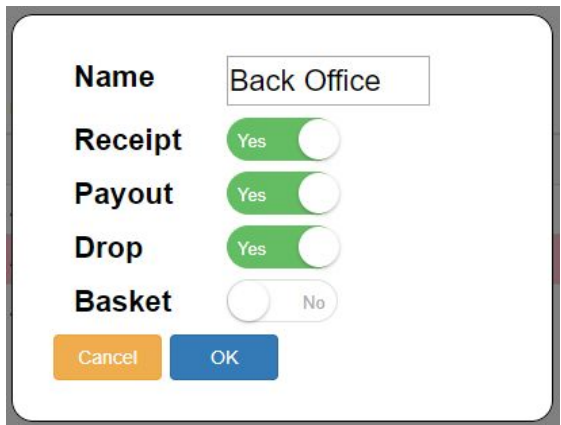

Tapping on the printer name or any of the printer configurations will bring up the configuration dialog where the settings can be changed.

All terminals in a terminal group will get the printer configurations made on another terminal.

The **Print Basket** button on the register is now capable of targeting a specific printer. Clicking the Print Basket icon will display all available printers.

- **• Default** will print the basket to all printers configured to print basket jobs.
- A button is available to target any specific printer from the printer configuration.
- **USB Printers** will print to the printers connected to the POS via USB cable.
- **Cancel** will close the window, and nothing will be printed.

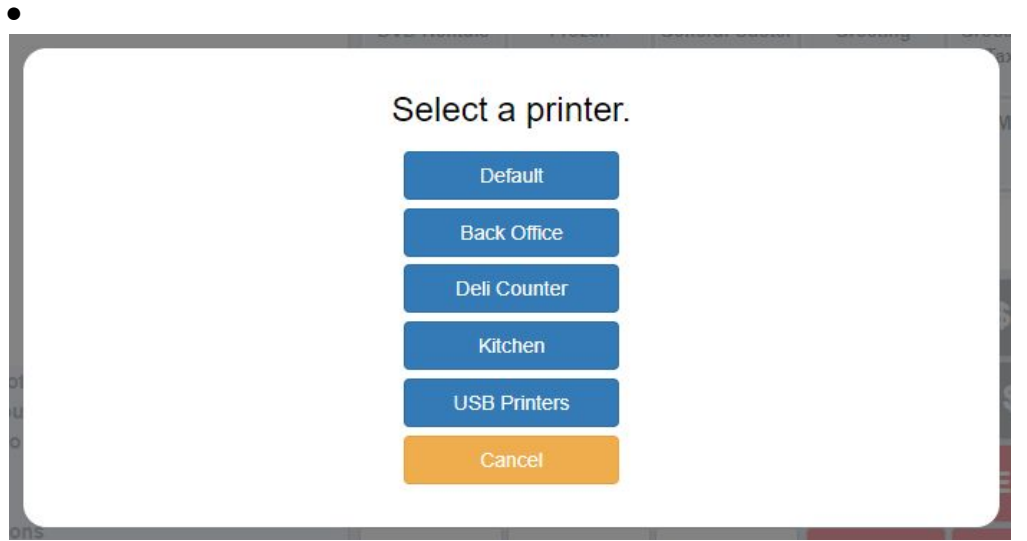

Test print your selections to ensure that your printers are correctly set up.

## **VOID PARTIAL CREDIT CARD TRANSACTIONS FOR INTEGRATED ACCOUNTS**

(NRS PAY -or- other third-party integrated processing service)

Partial payments made by credit card will be voided and reversed when the basket is cancelled as long as the sale has not been completed.

As an example, if the customer purchases \$10 worth of goods and pays a portion of the total with a credit card...

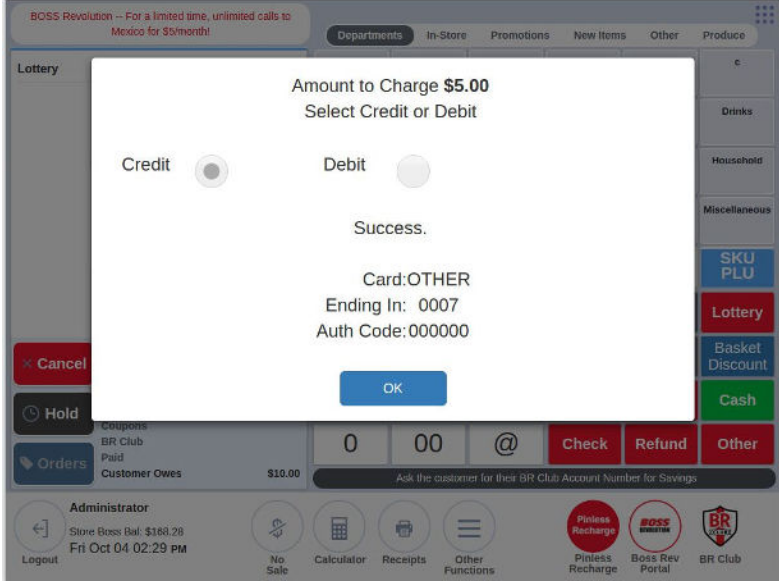

...The credit card transaction completes successfully, but then the customer decides to cancel the entire purchase. Cancelling the register transaction will void the previous credit card charge and the following message will display.

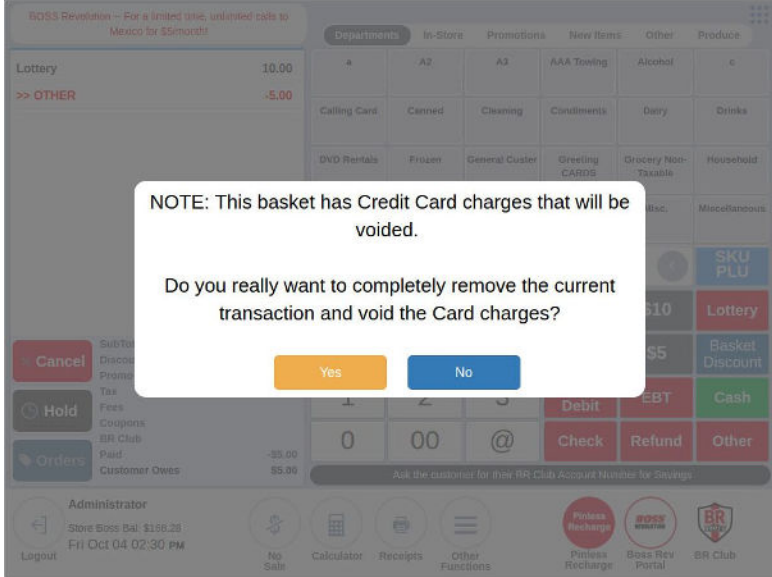

The basket will close and the credit card transaction will be reversed. The PAX unit will indicate the reversal with a **Transaction Approved!** message.

In the event that there is an error in voiding the transaction (such as if the batch has closed), the charge would no longer be available to void. A message will appear with the accompanying information: Card Type, last 4 digits of card, amount of transaction and a message explaining the failure.

In the example failure message below, we arranged to remove the original transaction from the Pax unit and then aborted the Void request from the POS. Normally, there is no way to affect the Void but it can still fail for various reasons. It would be then up to the merchant to work with the customer and credit card processor to manually handle the Void.

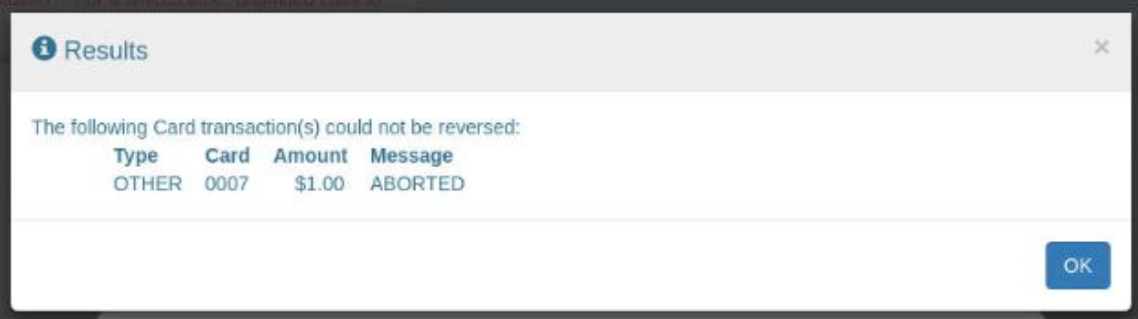

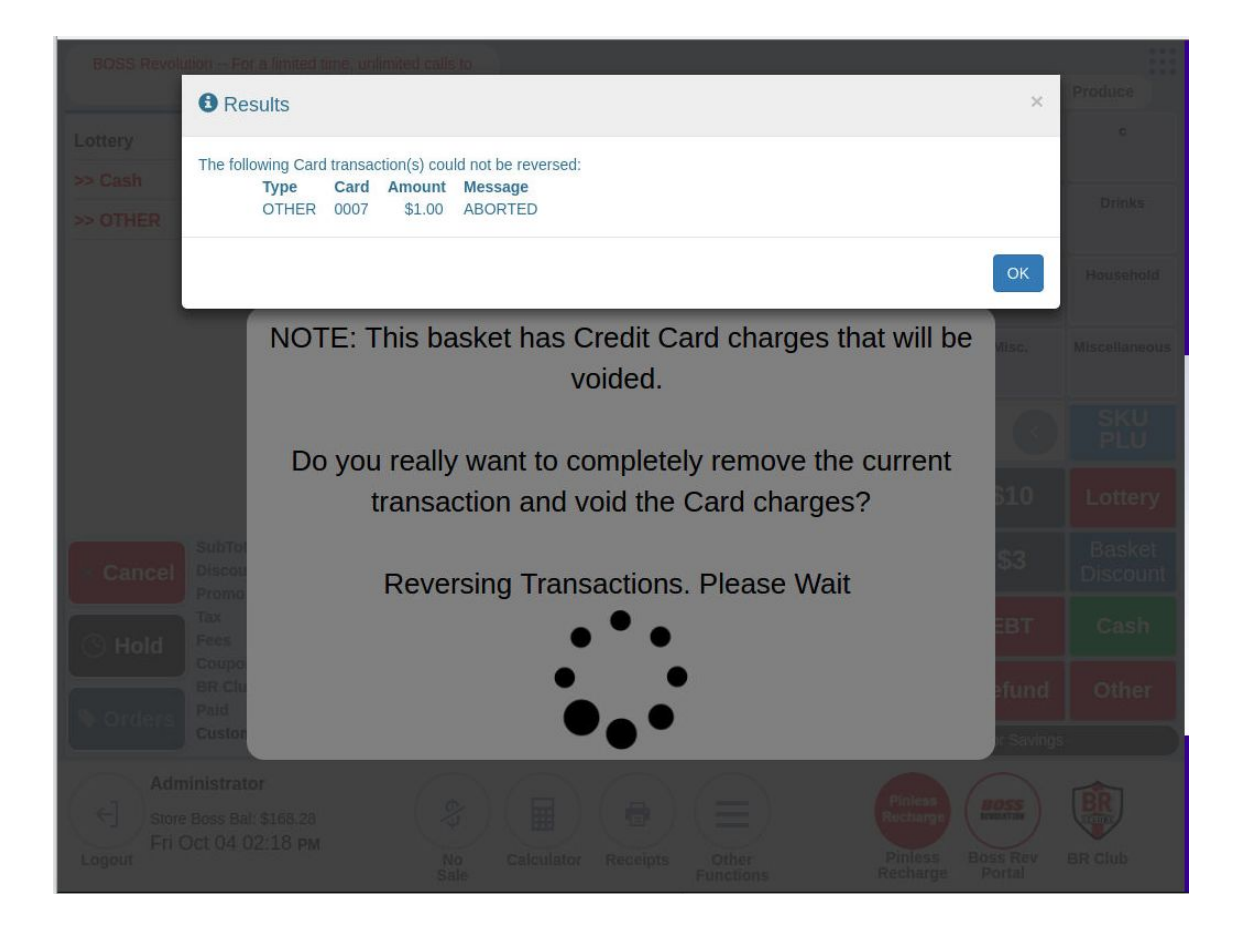

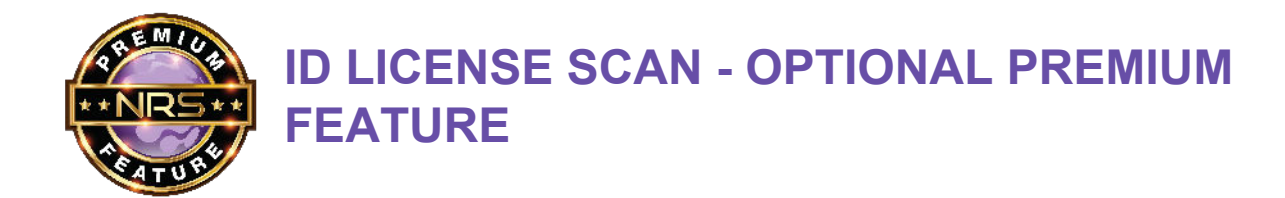

Products requiring age verification can now be verified by scanning a driver's license. This NEW subscription-based **Premium Feature** requires the purchase of a specially-programmed scanner from NRS, capable of capturing data from license 2D barcodes. The POS will record the number of verifications performed via scan as a percentage of total verifications. **This feature can improve enforcement of age verification controlled products with provable statistics.** On monthly subscription, the ID License Scanning feature requires enabling by NRS customer support in order to integrate with the POS and function properly.

When an age-verification-required item is entered at the register, the verification dialog will appear with a prompt to scan the customer's driver's license.

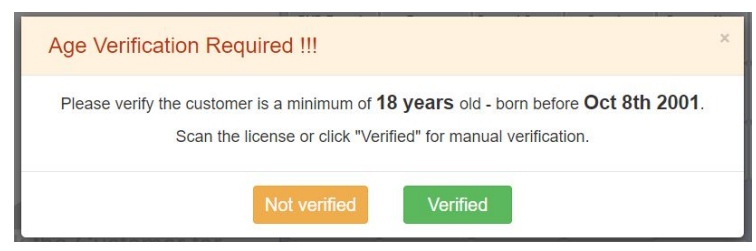

Scan the 2D barcode on the **back** of the license that looks like this:

**Note:** *Some licenses may have a standard barcode in addition to the ID barcode. The enhanced scanner*  can be precisely aimed to only capture the ID barcode. If the standard barcode is scanned, verification will *fail until the ID barcode is scanned.* 

If the license scanned is expired, the following message will appear.

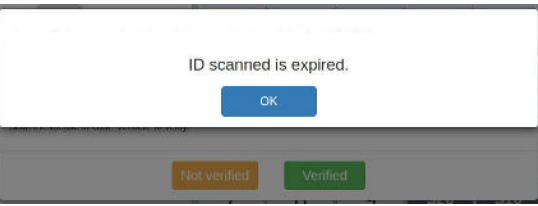

After successfully scanning a valid license, the POS will place the item in the basket.

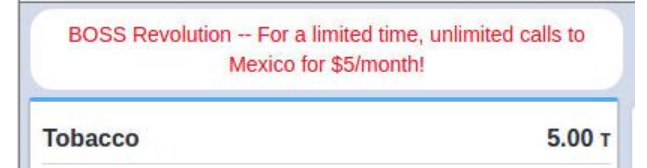

NOTE: Manual verification is still possible as before, by clicking the **Verified** button.

#### **Reports**

Both the Terminal Report and Shift Report will report on the number of baskets requiring age verification and the percentage of verifications performed via scan. This can provide insight into which cashiers/users are capturing verifications via scan and which are manually verifying.

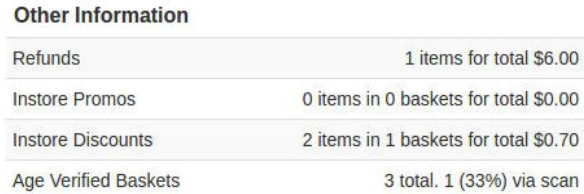

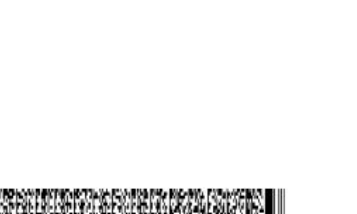

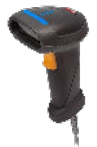